Log into the CareTime Home Care mobile app using the credentials you created from your Welcome email or given to you by your agency.

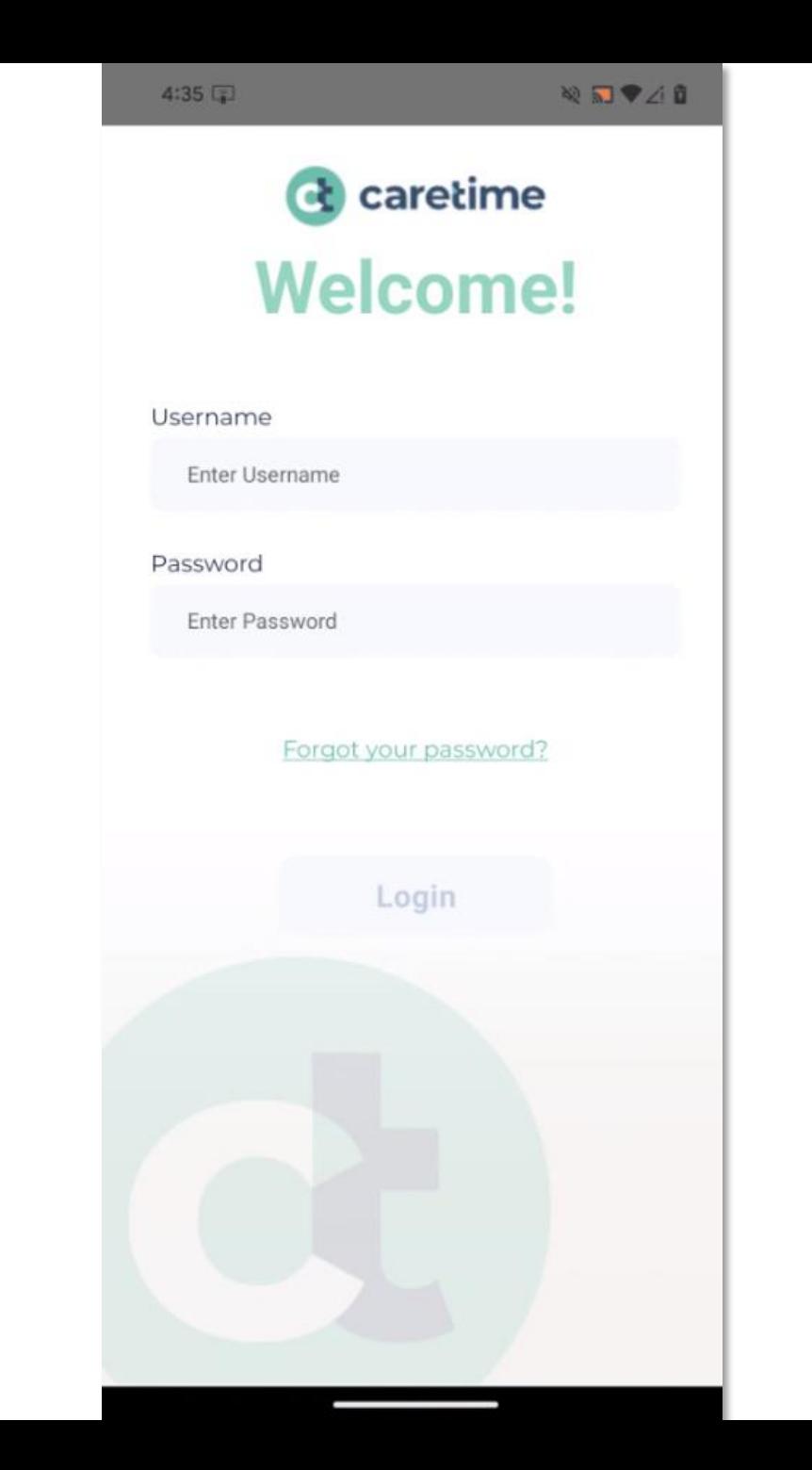

Scroll down until you see the Enter Timesheet button. Tap the Enter Timesheet button.

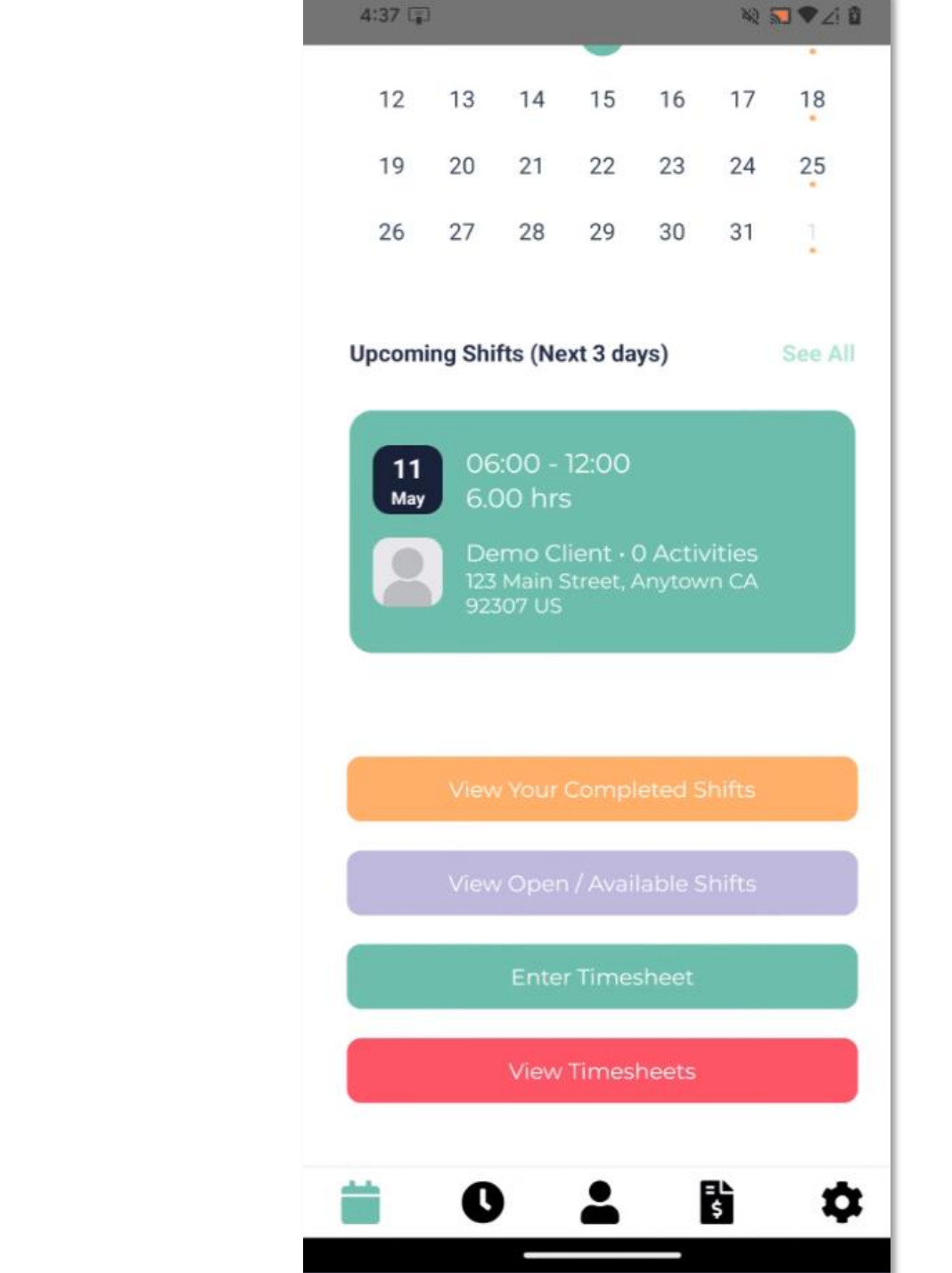

Select your client and week range you wish to create the timesheet for before proceeding to enter in the times.

#### 4:39 国 **NEVZE** Timesheet  $\leftarrow$ **Client** Select Client  $\checkmark$ Week Apr 1st 2024 - Apr 7th 2024  $\checkmark$ Timesheet entries are shown in MST Monday (1st) ≻ Tuesday (2nd)  $\rightarrow$ Wednesday (3rd) ≻ Thursday (4th)  $\mathcal{P}$ Friday (5th)  $\rightarrow$ Saturday (6th)  $\rightarrow$ Sunday (7th) ゝ **Submit Timesheet** 普 骨 0  $\mathbf 0$

Tap the date you wish to enter time for and then complete the timesheet screen and then click the Submit Entry to save your entry.

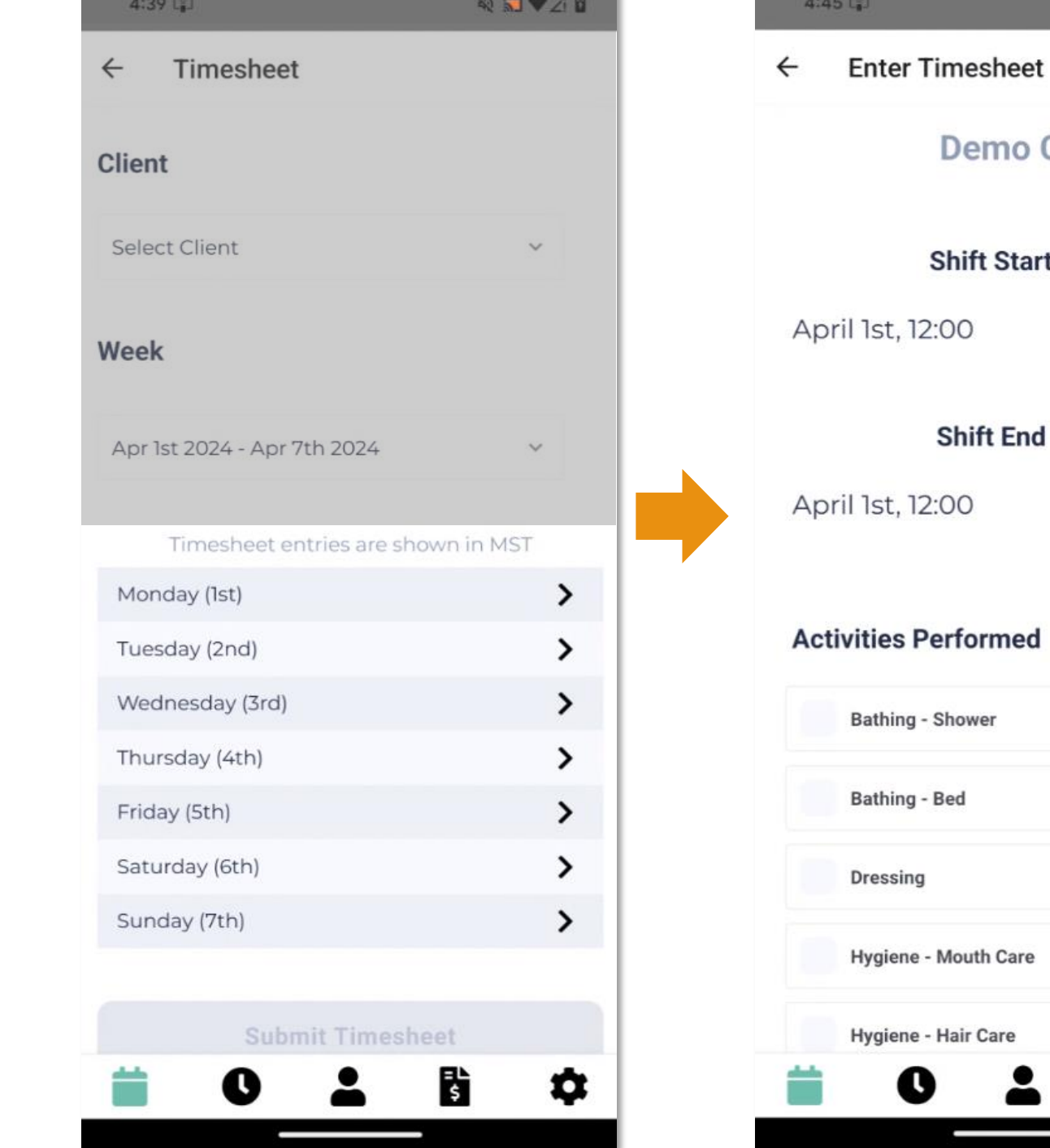

染刷♥2個

ゝ

>

ĥ

Q

۰

**Demo Client** 

**Shift Start Time** 

**Shift End Time** 

 $A + AB$ 

Repeat Step 4 for each date you wish to enter and then click Submit Timesheet to submit your timesheet to your agency for review/approval.

#### ※同♥△■  $4:48$ Timesheet  $\leftarrow$ **Client (Demo Client)** Demo Client  $\checkmark$ Week Apr 1st 2024 - Apr 7th 2024  $\checkmark$ Timesheet entries are shown in MST Monday (1st) 12:00 - 04:00  $\rightarrow$ Tuesday (2nd) > Wednesday (3rd)  $\rightarrow$ Thursday (4th) ゝ Friday (5th)  $\rightarrow$ Saturday (6th) ゝ Sunday (7th)  $\rightarrow$ **Submit Timesheet** F, ۰ O

# **To Review Timesheets**

Click on the Review Timesheets button and then click the View button to the right of the timesheet entry.

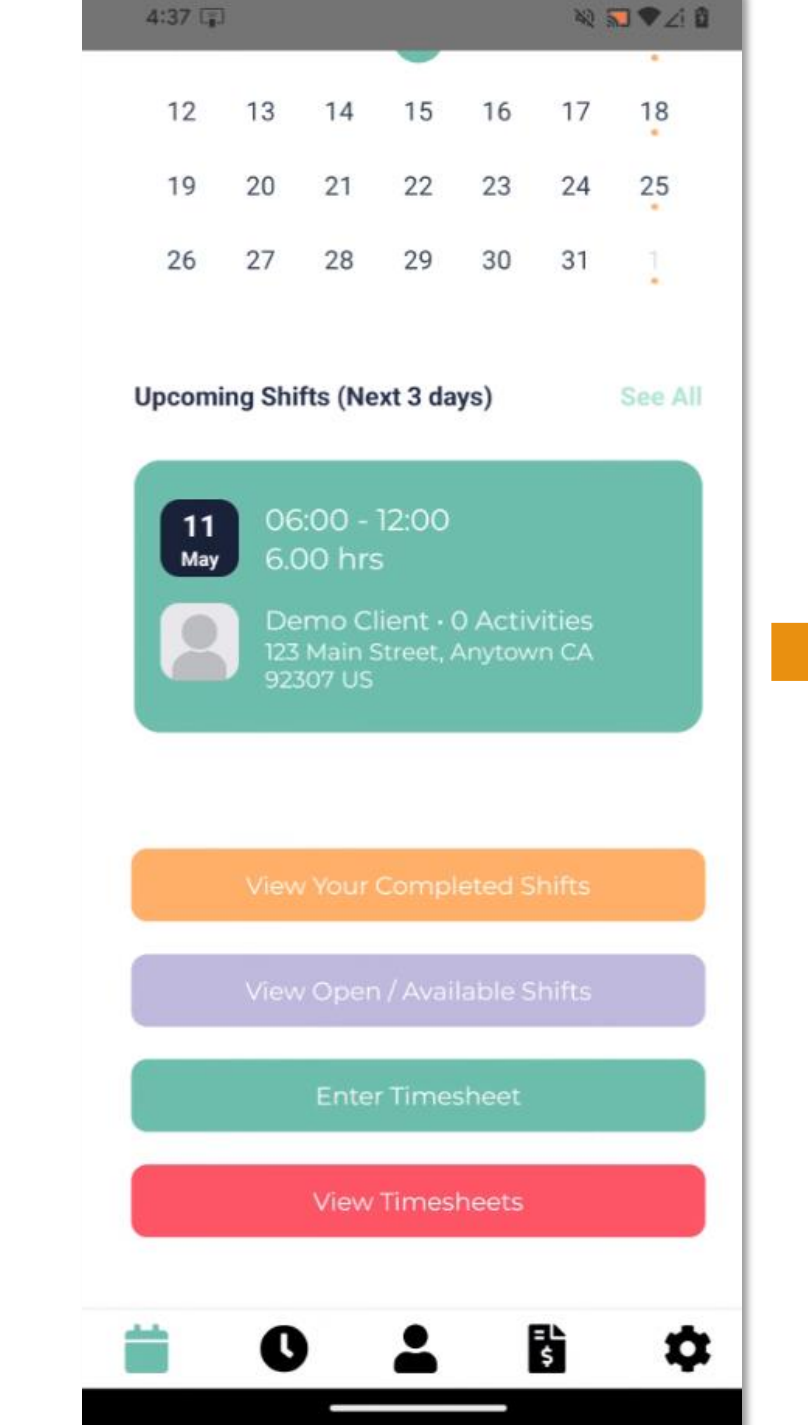

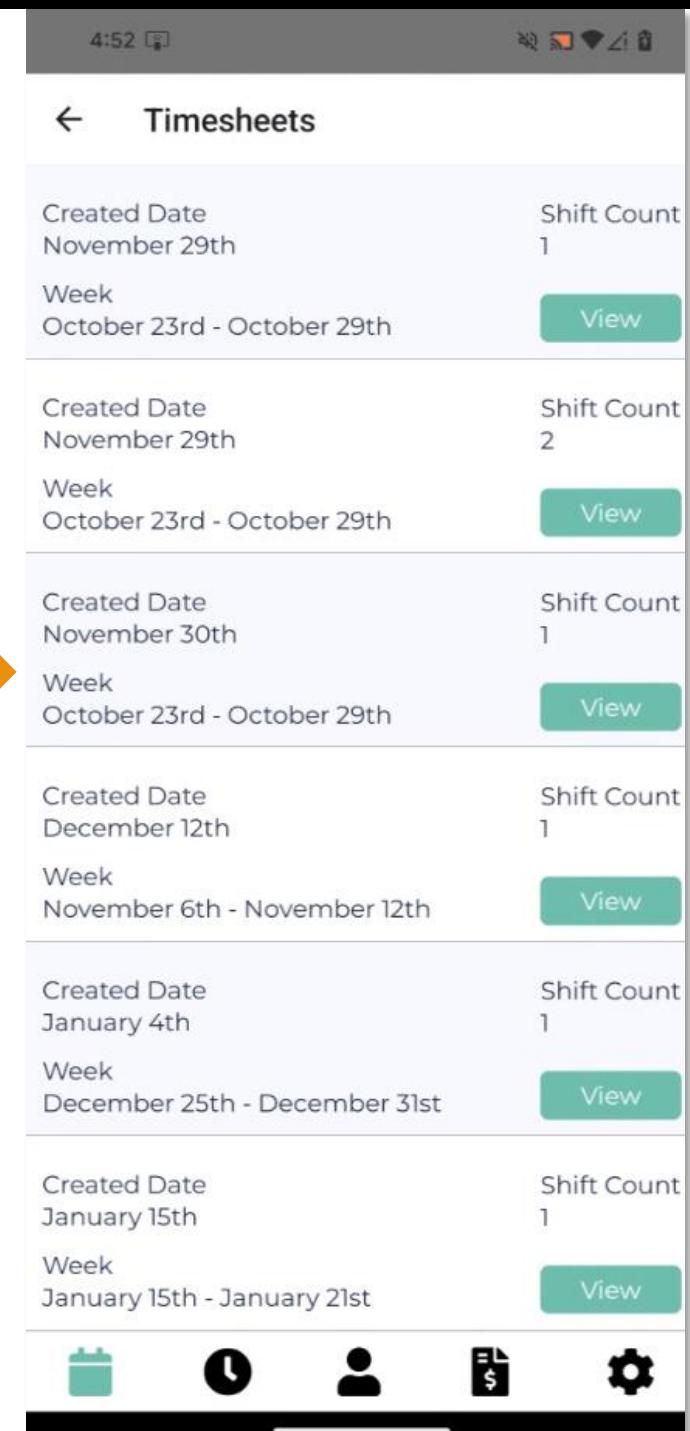